# いばらき電子申請・届出サービス(入学試験料の支払い)

**STEP1: 申し込み申請**

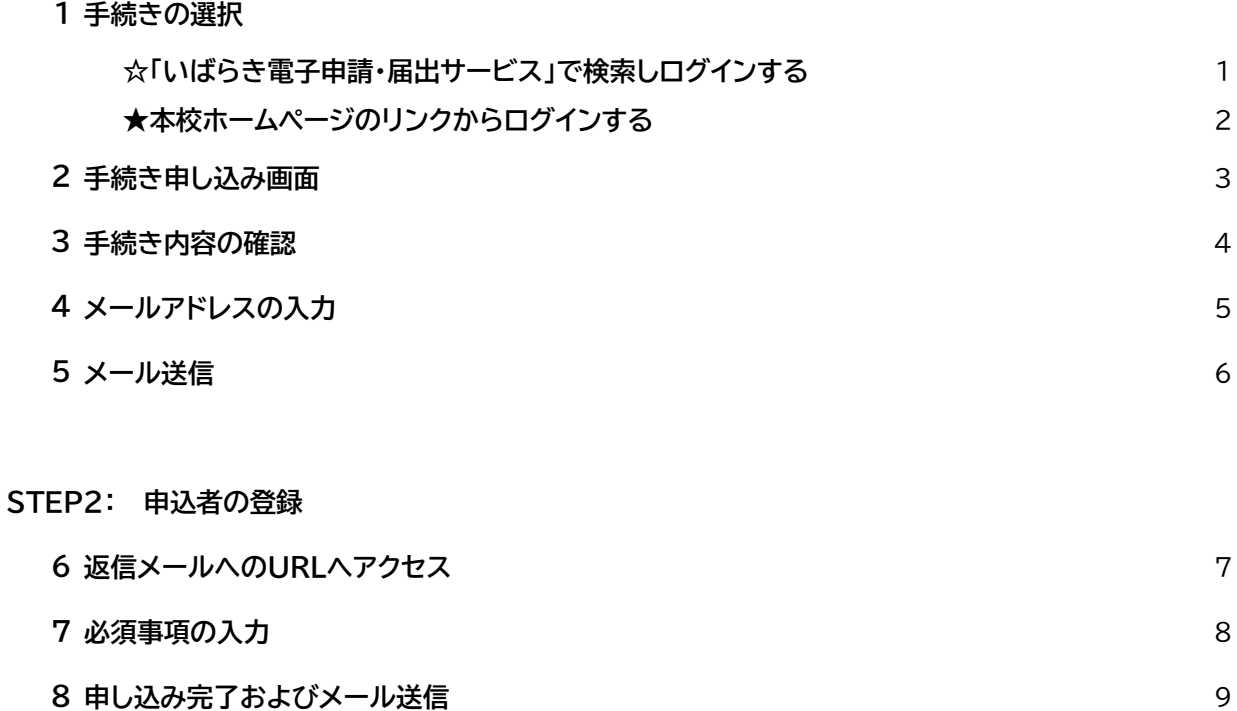

**申し込み照会(整理番号、パスワード)** 10 **9**

**STEP3: 受験料支払手続き(10または11のどちらか)**

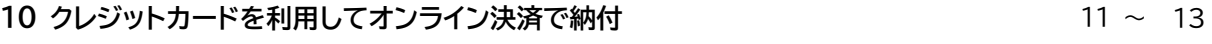

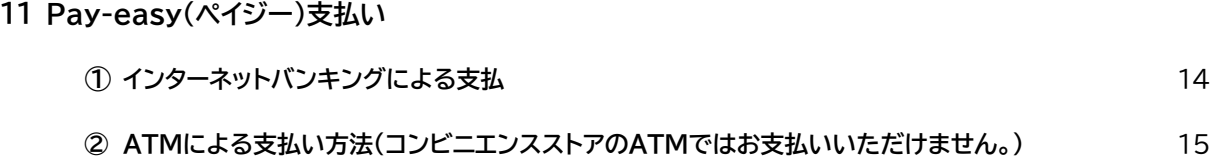

**1 手続きの選択(**☆「いばらき電子申請・届出サービス」で検索しログインまたは★本校ホームページのリンクから入る)

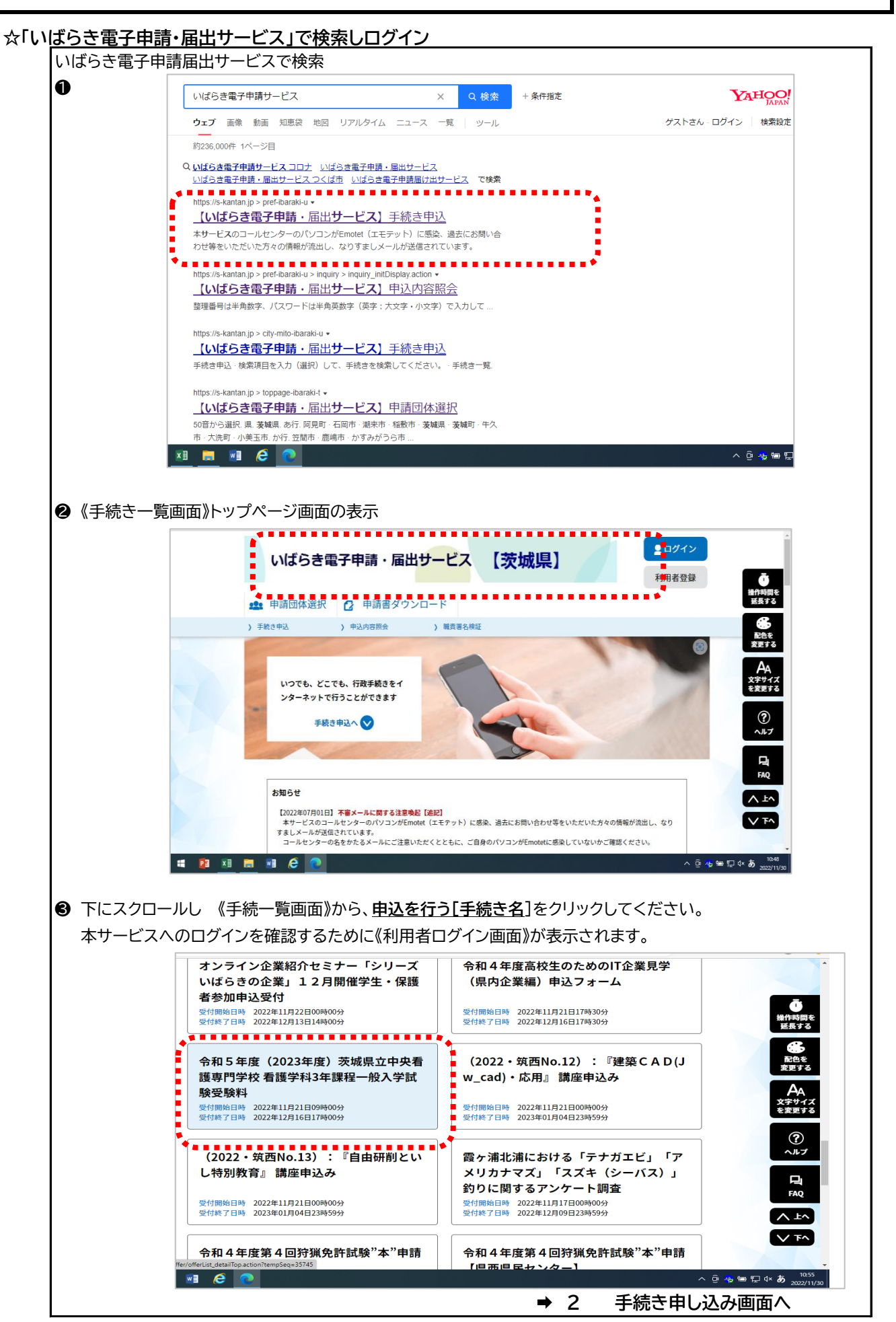

#### **★本校ホームページから**

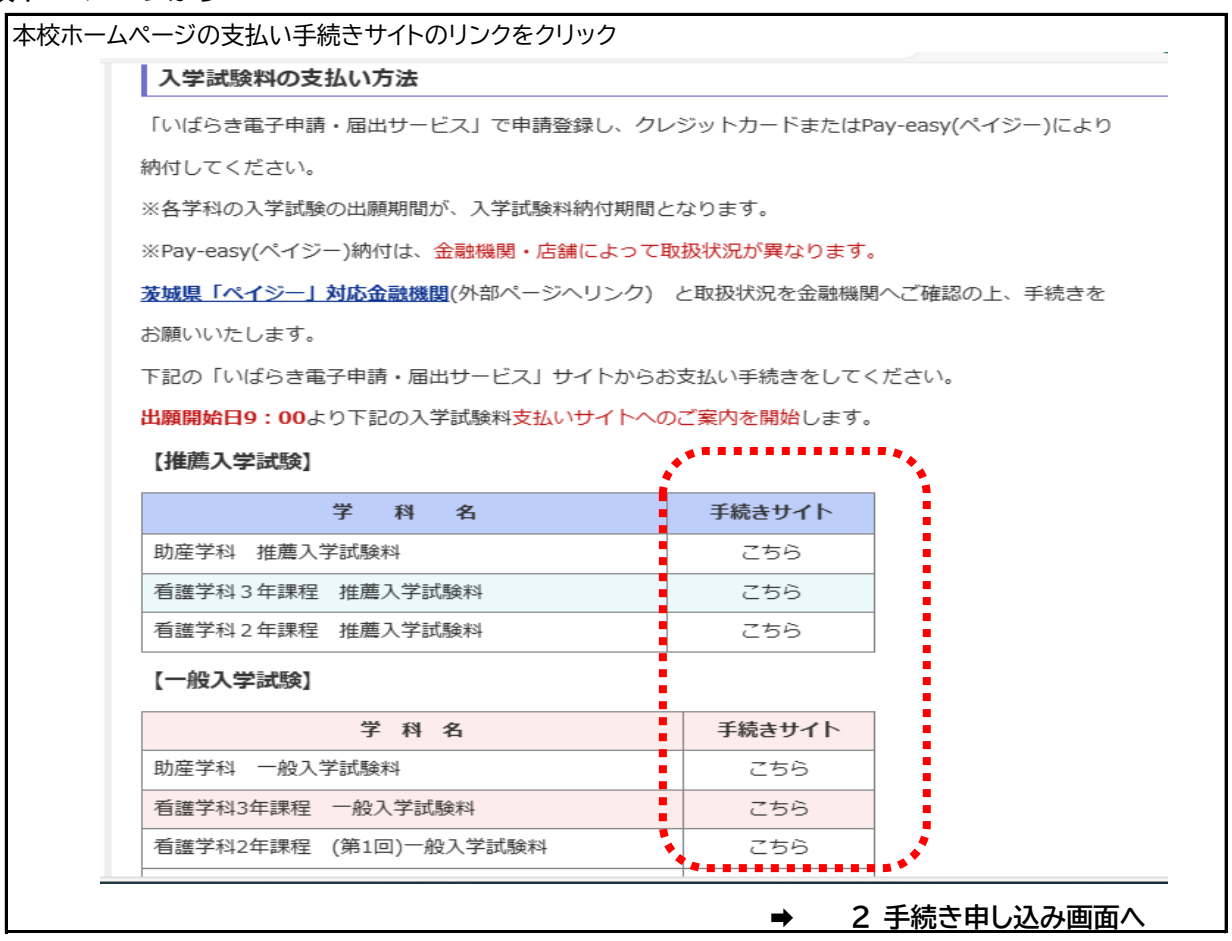

# **2 手続き申し込み画面**

手続き名を確認し「利用登録せずに申し込む方はこちら」ボタンをクリック

《利用者ログイン画面》

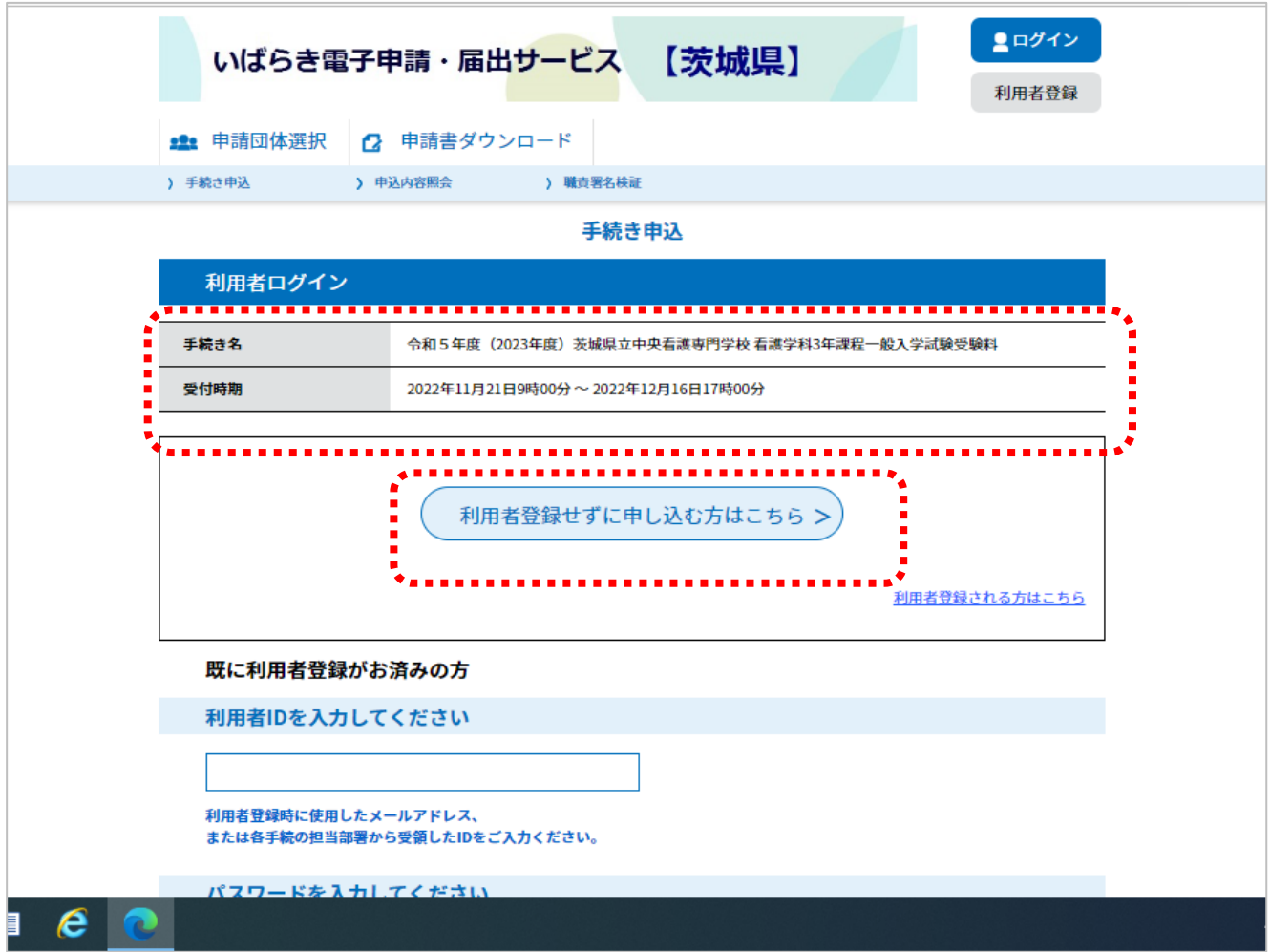

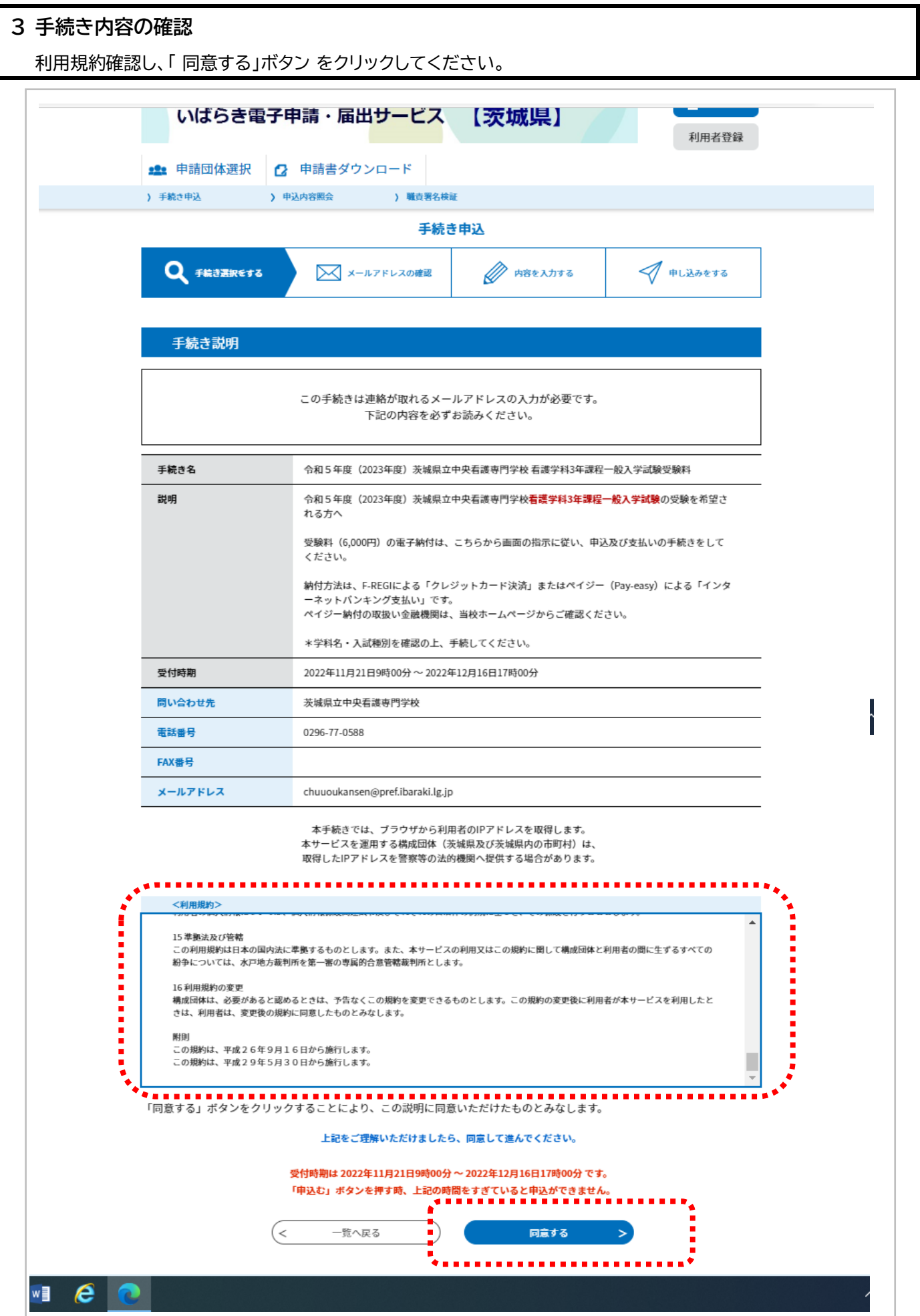

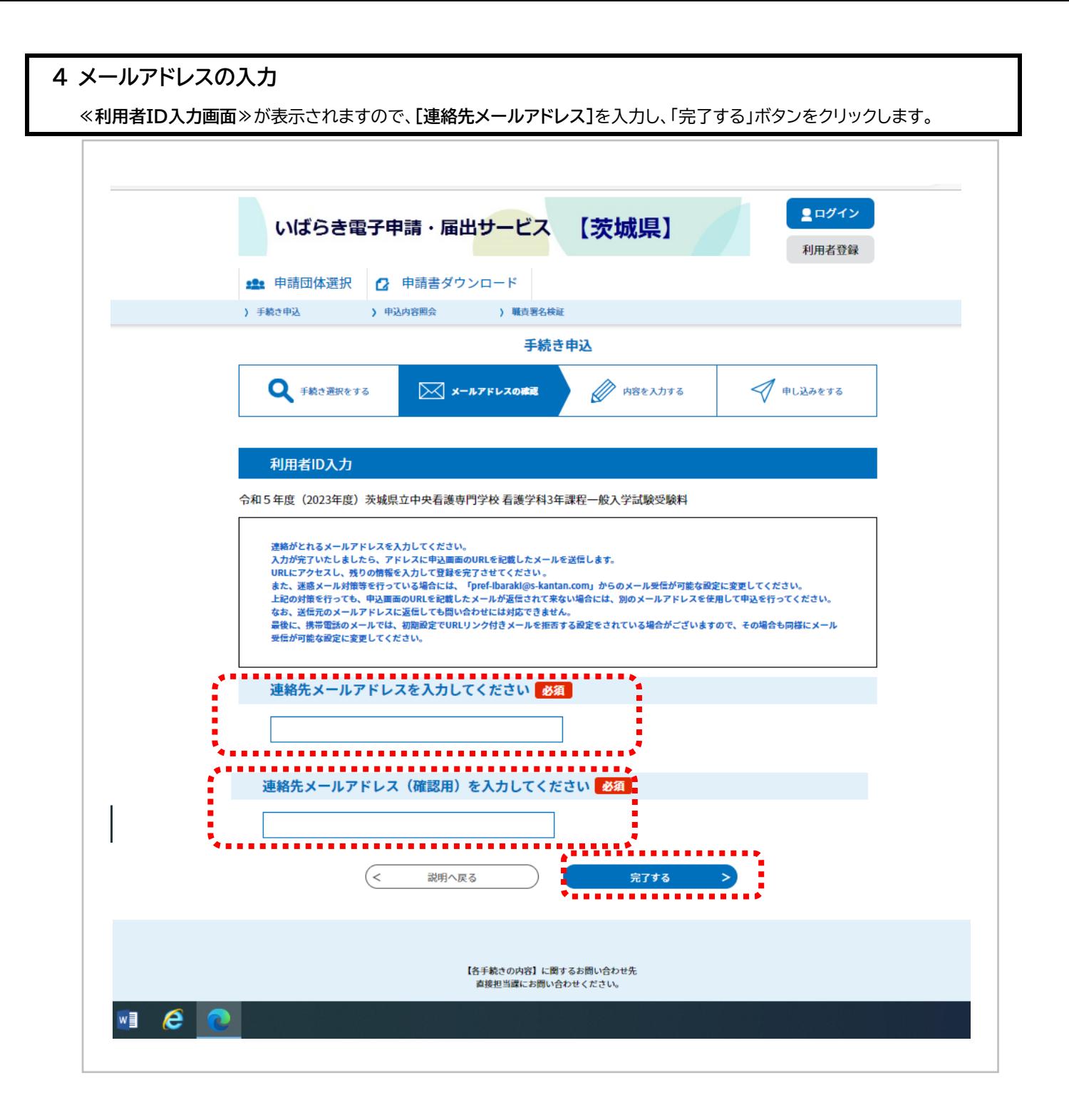

## **5 メール送信**

《メール送信完了画面》が表示されます

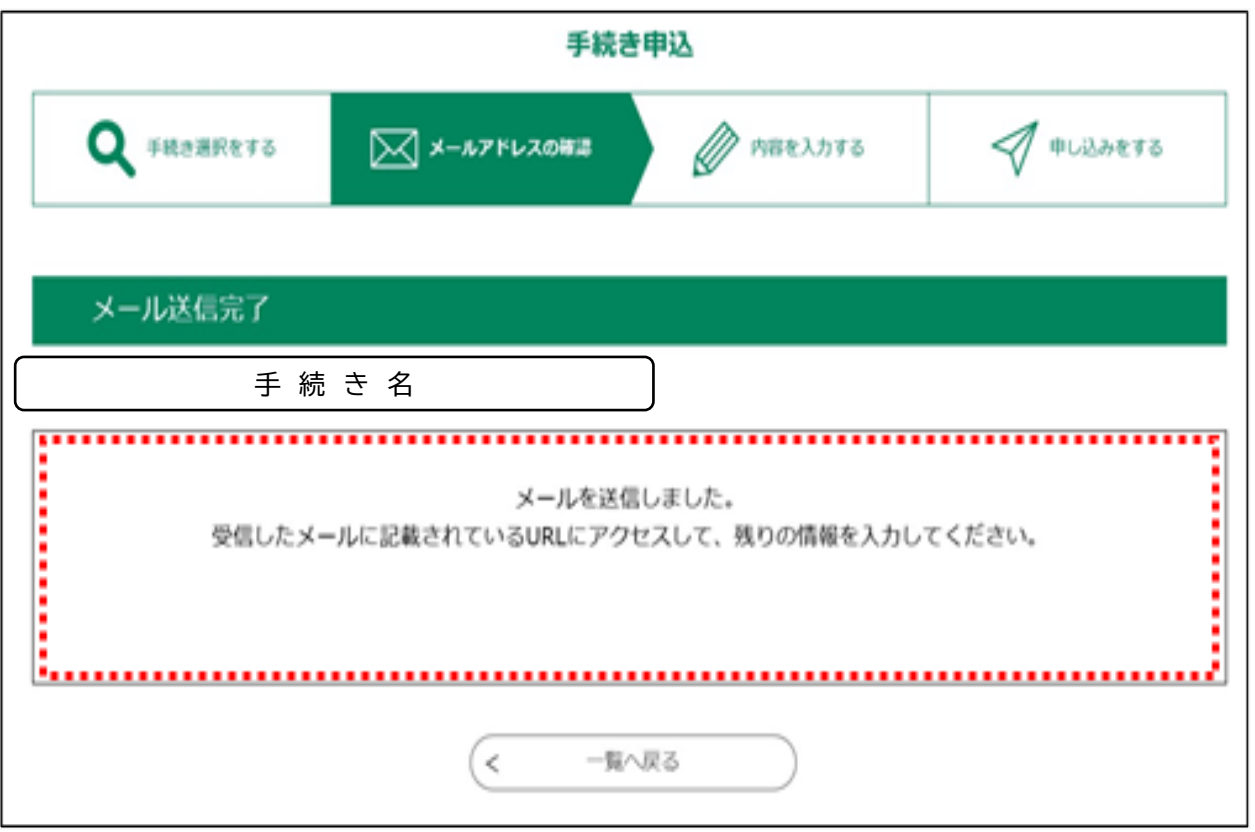

# **STEP2: 申込者の登録**

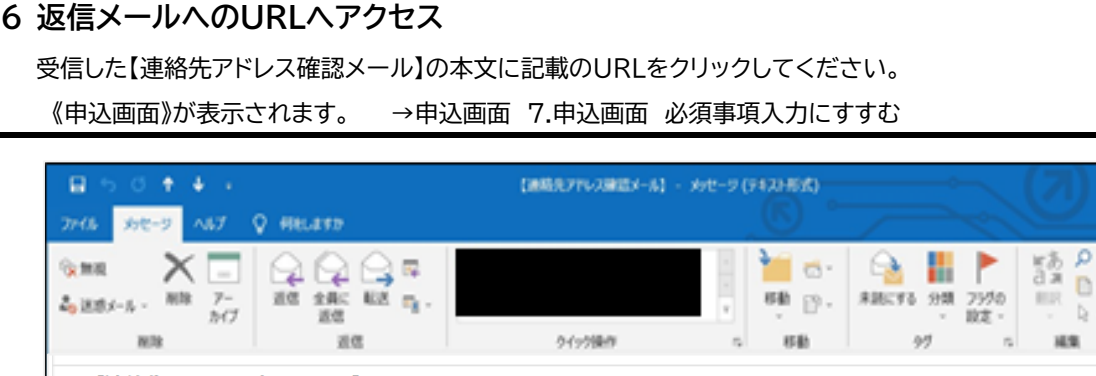

 $\begin{array}{c} \mathbf{B}^{\text{H}}\mathbf{B} \\ \mathbf{A}\mathbf{B} \end{array}$  $\mathbb{X}\text{-}\mathbb{A}$  $47 - 57$   $7 - h$ ★【連絡先アドレス確認メール】 差出人 : hdenshi-shinsei@s-kantan-mail.bizplat.asp.lgwan.jp 送信日時 : 2022年12月09日 (金) 09:55 To  $\sim 1$ いばらき電子申請·届出サービス 手続き名: 令和5年度(2023年度)茨城県立中央看護専門学校 看護学科3年課程一般入学試験受験料 の申込画面へのURLをお届けします。 <u>. . . . . . . . .</u> . . . . . . . . . . . . . . . . . **A** ◆パソコン、スマートフォンはこちらから https://s-kantan.jp/pref-ibaraki-u/offer/completeSendMail\_gotoOffer.action? completeSendMailForm.templateSeq=35745&num=0&t=1670547318006&user=hi.tsutsumi%40pref.ibaraki.lg.jp&id=a94f8bd14163f38be368cf2580e8eb84  $\mathbf{r}$ Þ

æ

A

 $\sim$ 

 $\mathsf{Q}$ 

### **7 申込画面 必須事項の入力**

必要な項目を入力するとともに、「納付額」欄について、参照して 納付方法と納付タイミングを確認してから、 確認へ進む をクリックしてください。

### **※ 申請者情報は、受験者本人名を入力してください**

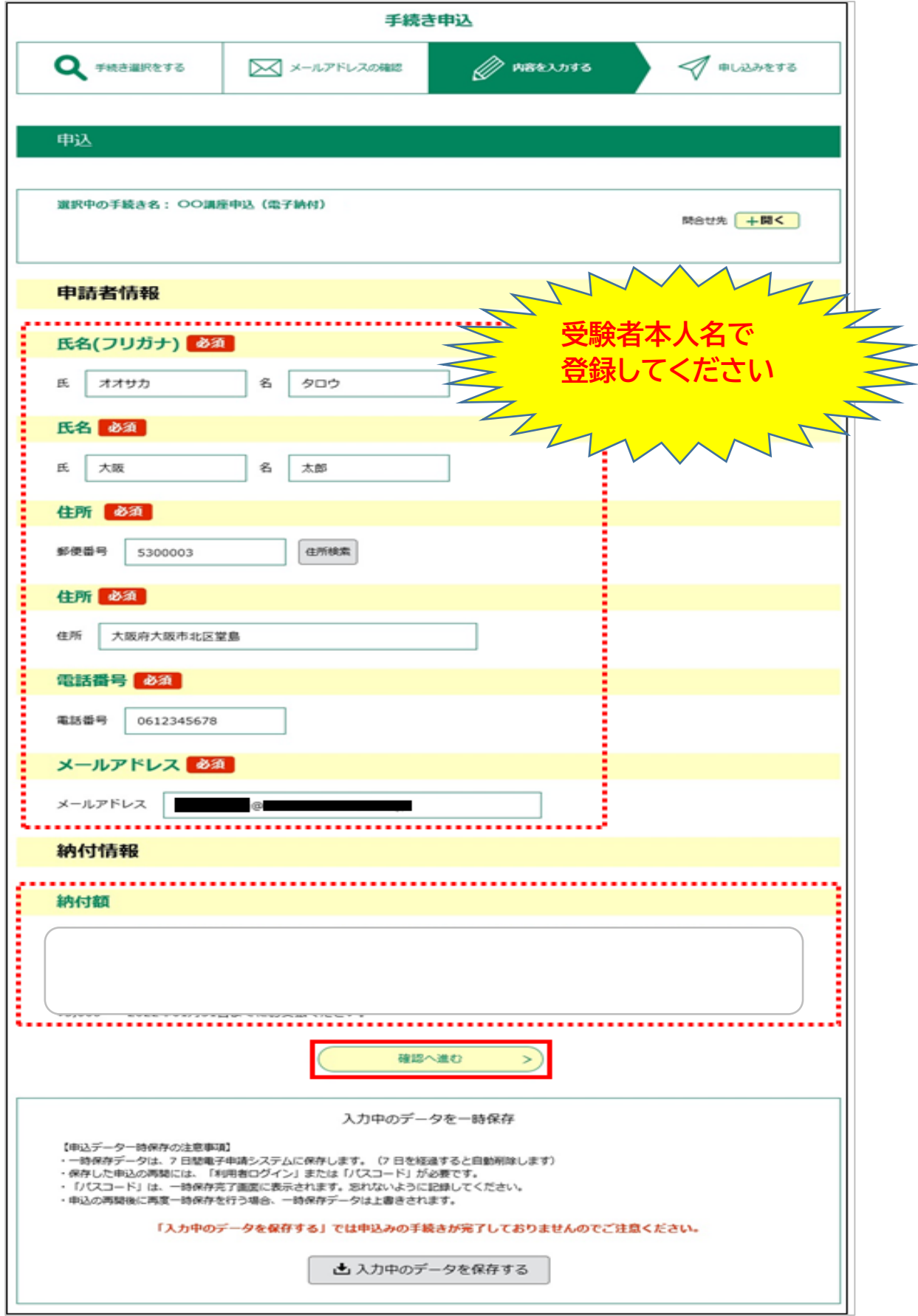

# **8 申し込み完了およびメール送信**

内容を確認し、 「申込む」ボタンをクリックしてください。

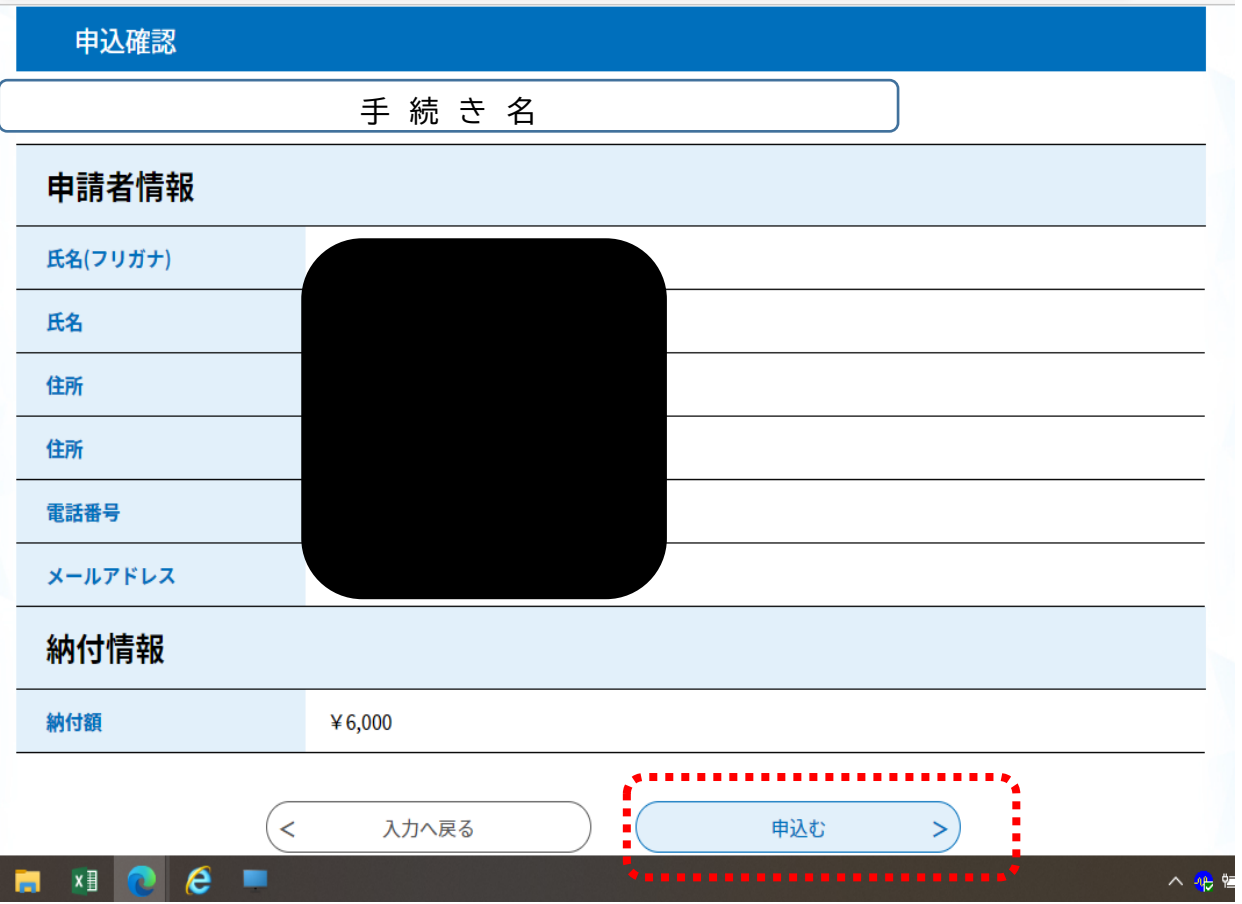

### **9 申し込み照会(整理番号、パスワード)**

手続きの申込が完了すると、利用者に**[整理番号]と[パスワード]**が記載された【申込完了通知メール】が送られます。 ※**[整理番号]**と**[パスワード]**は、利用者としてログインせずに【申込内容照会】を行う場合、**本人確認の認証として必要**です。 ※大切なものですので、**画面を保存**するなど、**控えを取られる**ことをお勧めします。

### **申し込み完了画面**

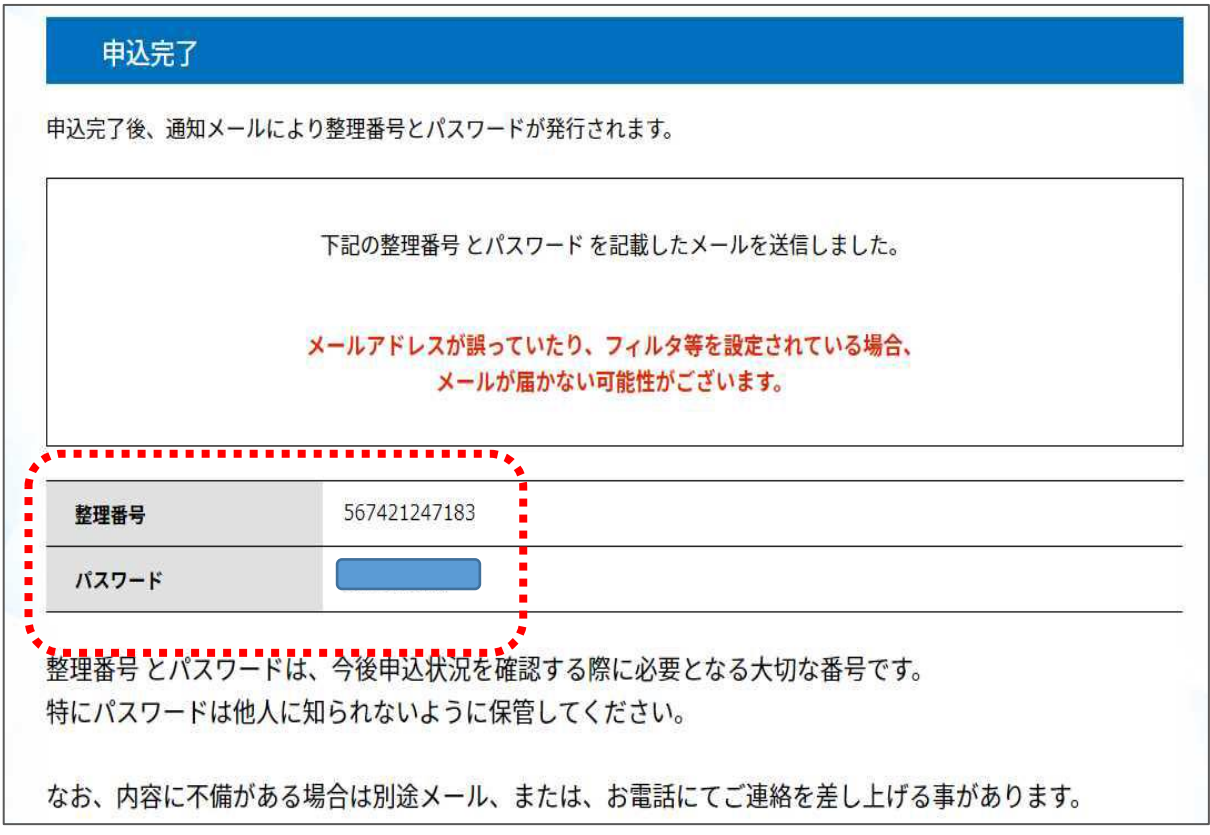

#### **申し込み完了メール**

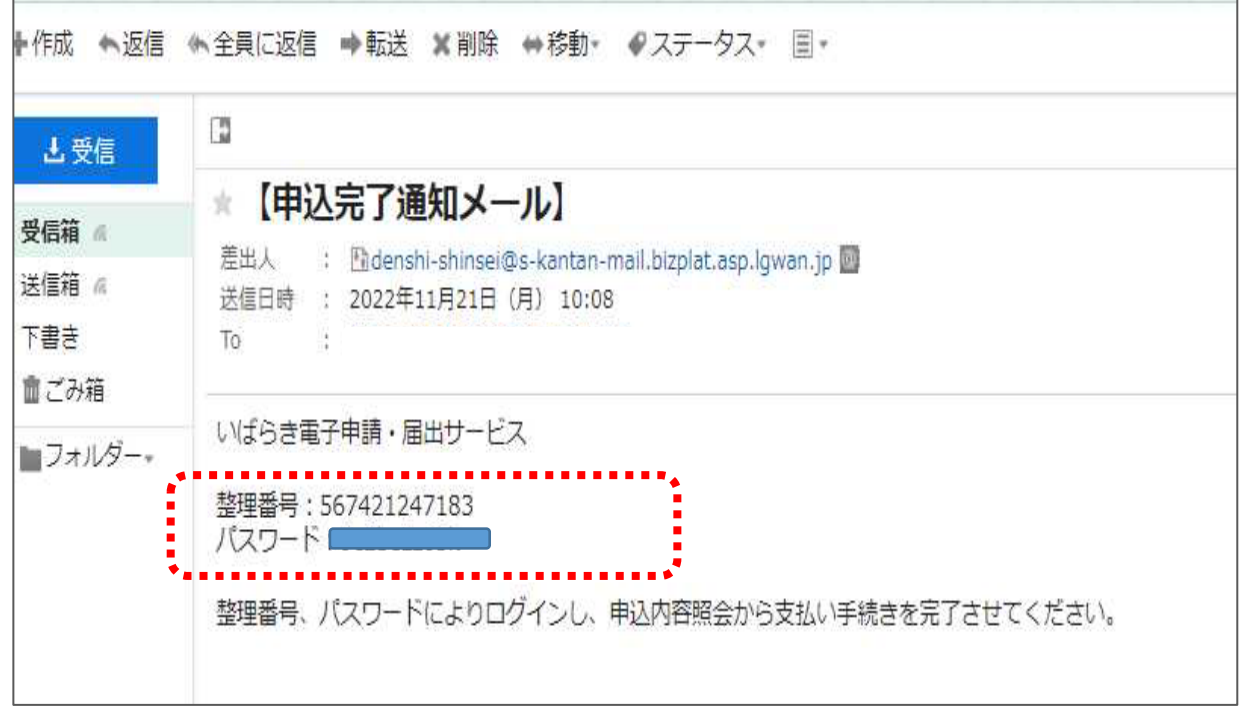

# **10 クレジットカードを利用してオンライン決済で納付**

① 再度、いばらき電子申請・届出サービス画面へ

【申込内容照会】メニューをクリックします。 《申込照会画面》が表示されます。

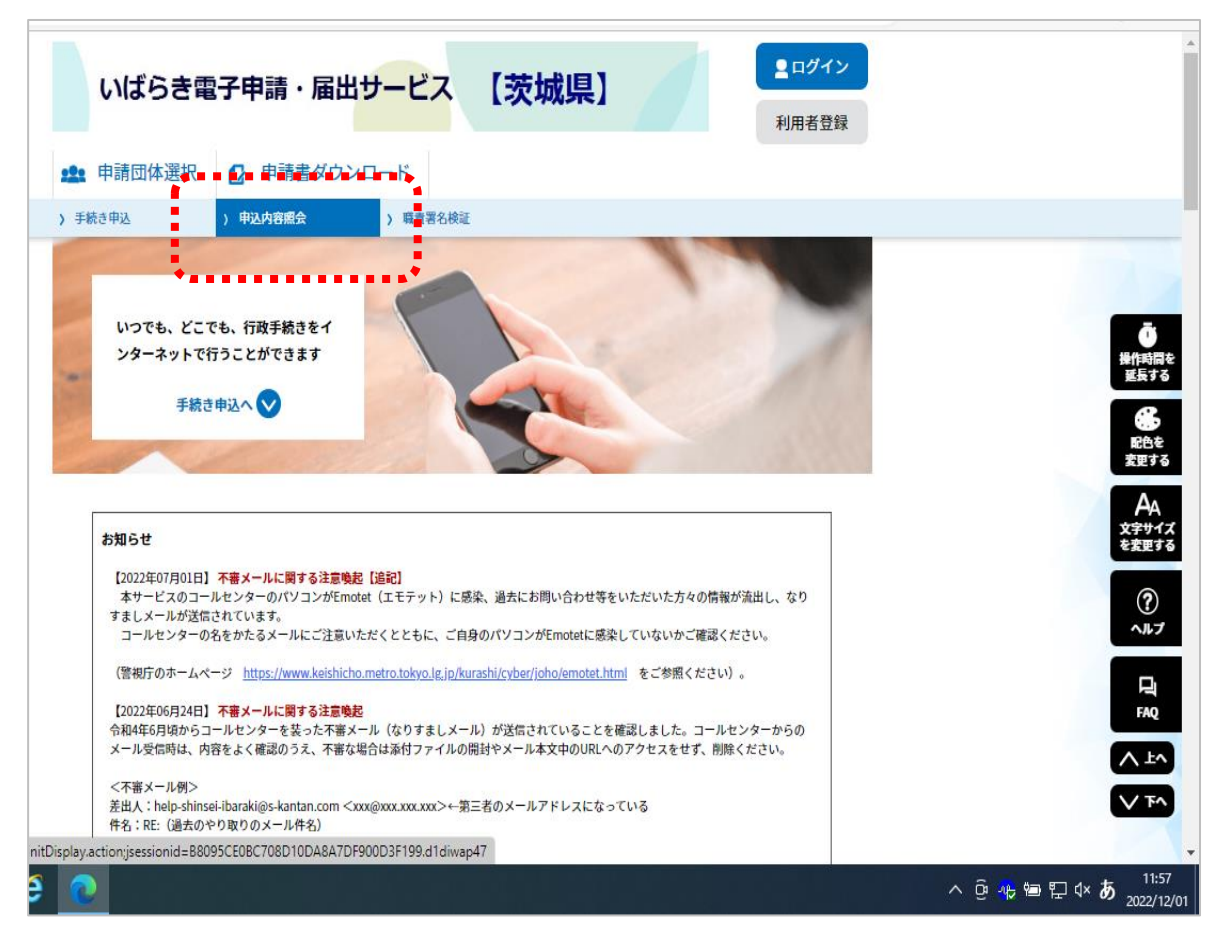

② 《申込照会画面》 認証のため、[整理番号]と[パスワード]を入力し、「照会する」ボタンをクリックします。

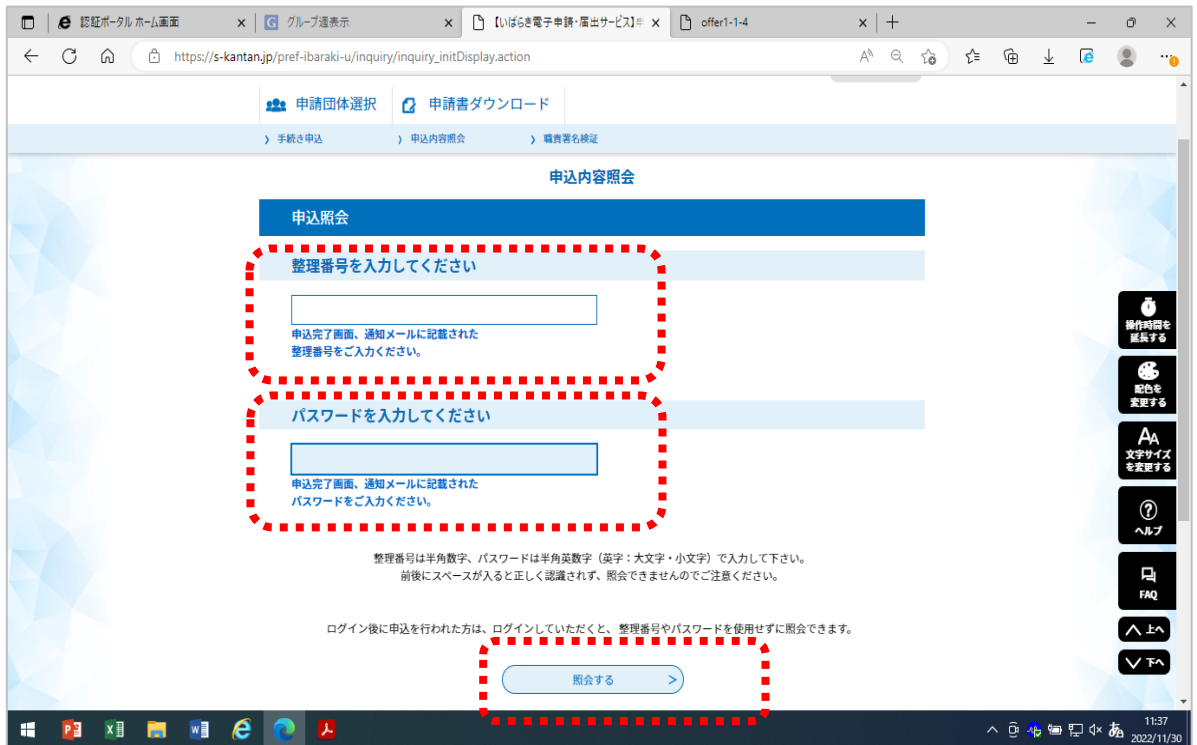

③ 《申込詳細画面》の『クレジット決済』欄の【F-REGIでお支払い】リンクをクリックします。

請求内容とクレジットカード情報の入力画面が表示されます。

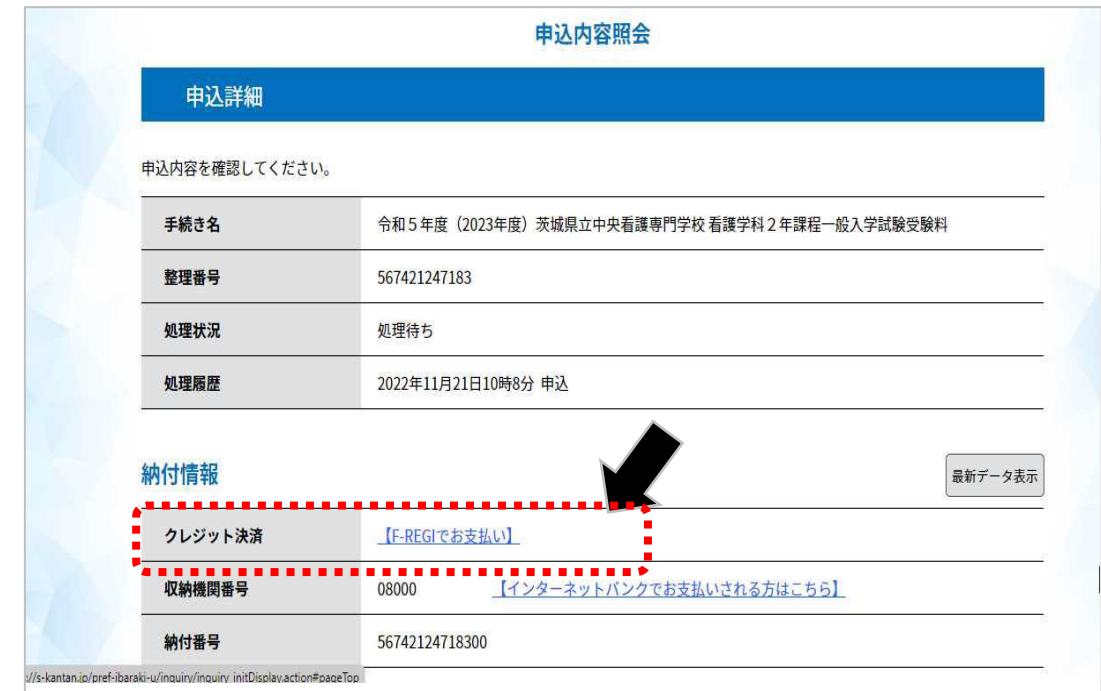

④ 請求内容とクレジットカード情報の入力画面が表示されます。 情報を入力し 「確認画面へ」ボタンをクリック

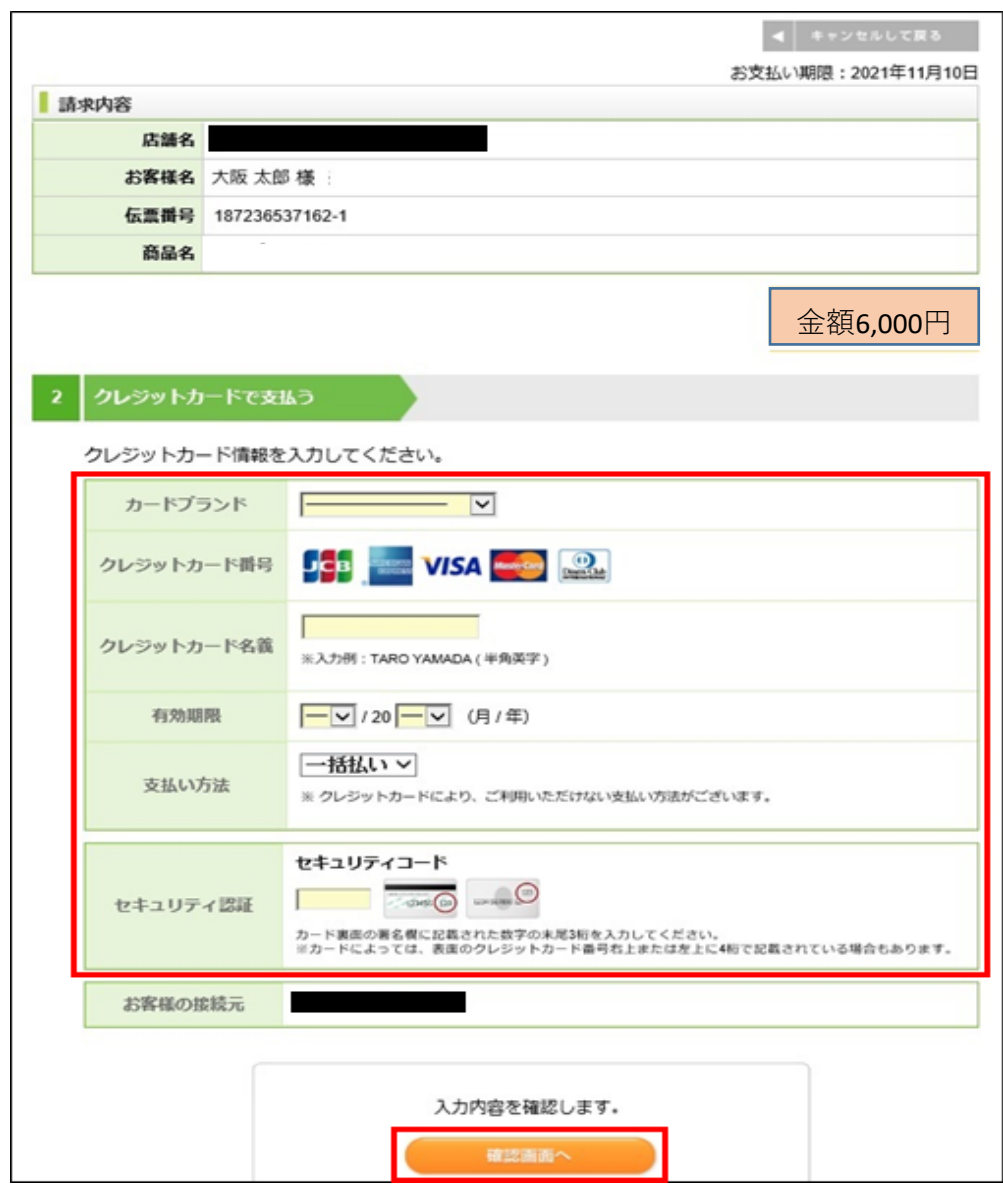

⑤ 内容を確認して「決済する」ボタンをクリックします。

決済が完了すると、《申込詳細画面》に戻ります。

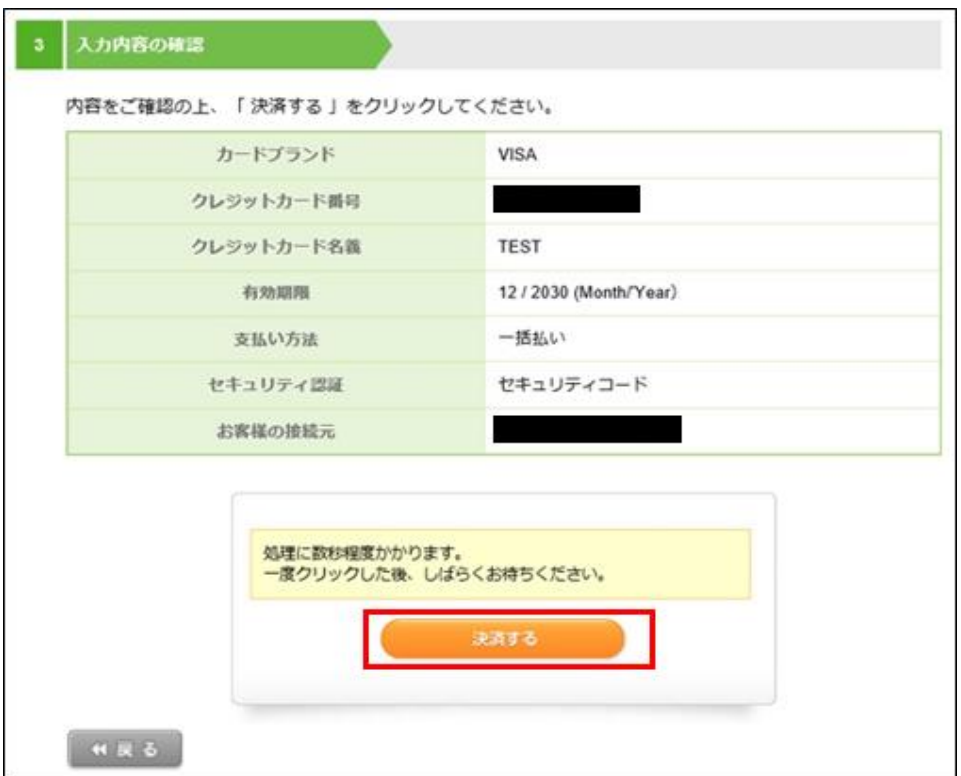

⑥ 納付状況が支払済になっていることを確認します。

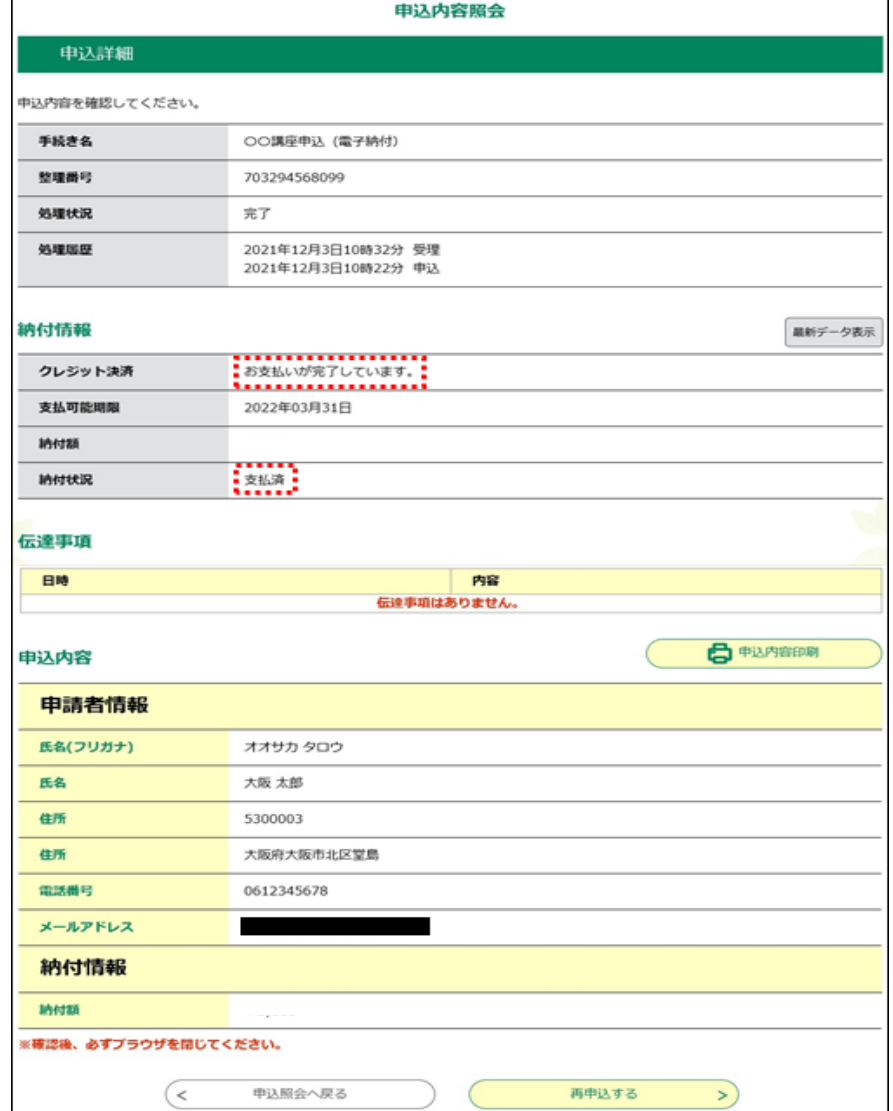

### **11 Pay-easy(ペイジー)支払い**

「Pay-easyでの支払い」は、「Pay-easy(ペイジー)」という決済サービスで、 ①インターネットバンキング ②ATMを利用して支払いを行うことができます。 支払いにあたり、《申込詳細画面》に表示されている「収納機関番号」、「納付番号」、「確認番号」、「納付区分」の 入力が必要になりますので、メモや画面コピーを取得して各番号を控えてください。

### **①インターネットバンキングによる支払**

ペイジー対応の各金融機関のホームページから、インターネットバンキングにログインし、ペイジー支払いの画面で 「収納機関番号」「納付番号」「確認番号」を入力してください。 **※インターネットバンキングを利用するには、あらかじめ、各金融機関との利用契約が必要です。**

① 《申込詳細画面》の『収納機関番号』欄の【インターネットでお支払いされる方はこちら】リンクをクリックします。 《支払金融機関一覧》が表示されます。

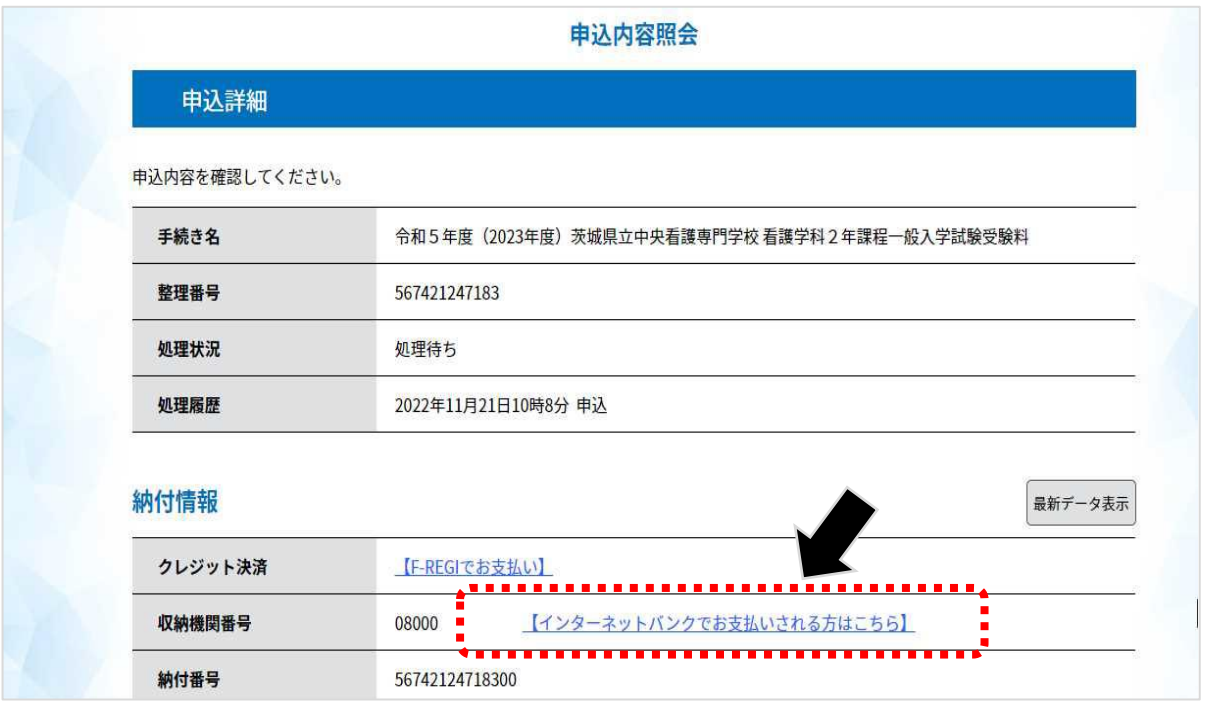

②インターネットバンキングが利用可能な金融機関をクリックします。

 選択した金融機関の《Pay-easy(ペイジー)画面》が表示されますので、インターネットバンキングで 支払いを行ってください。

なお、その際、「収納機関番号」、「納付番号」、「確認番号」、「納付区分」の入力が求められます。

※支払金融機関のホームページでのペイジー支払の操作が不明の場合は支払金融機関に問合せてください。

③ 決済が完了すると、《申込詳細画面》に戻ります。『納付状況』欄が"支払済"になります

**事前に金融機関へ取り扱い状況ご確認ください。 ご利用いただける金融機関が限られています。** さらに**ペイジー対応ATM機が設置されている店舗のみ対応**となります。 ATMによるお支払いを検討されている場合は、事前に金融機関へのご確認を お願いいたします。 **<ATMでのお支払>**

主な取り扱い金融機関

みずほ銀行 三菱UFJ銀行 三井住友銀行 りそな銀行 足利銀行 千葉銀行 茨城県信用農業協同組合連合会 各 農業協同組合 **※ 常陽銀行は、①インターネットバンキング払いはできますが ②ATM払いはご利用できません**

(ペイジー対応金融機関は、本校ホームページでもご案内しています)

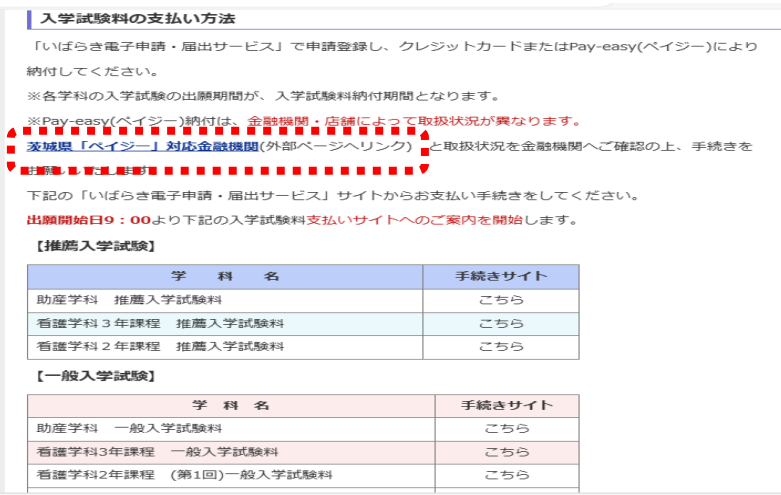

ATMを利用したお支払い方法は、ATMのメニュー画面で「ペイジー支払い」を選択し、「収納機関番号」「納付番号」 「確認番号」を入力し、キャッシュカード又は現金によりお支払いいただけます。 ※ATMで支払う場合にはインターネットバンキングの利用契約は必要ありません

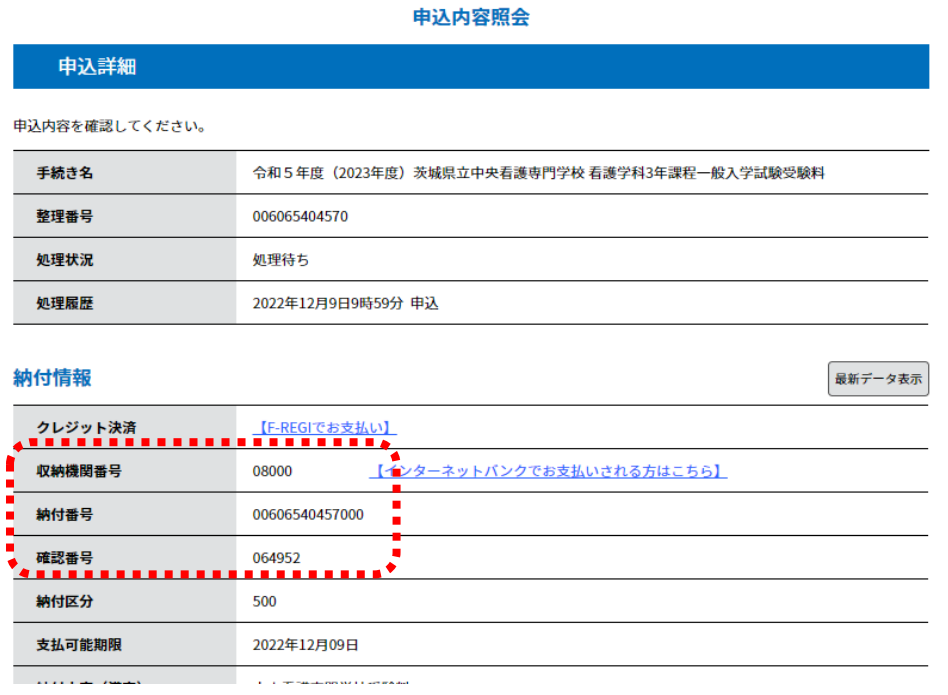

※ 収納機関番号、納付番号、確認番号は、ATM操作時に必要となります。 大切なものですので、メモや画面をコピーするなど控えを取られることをお勧めします。